# **Starter Pack DVDからのファームウェアアップデート手順**

このたびは弊社製品をお買い上げいただき、誠にありがとうございます。

本書では、Starter Packからのファームウェアアップデートに関して補足いたします。本バージョンの Starter Packにおいて、OS上ではなく、Starter Pack DVDから直接ファームウェアおよびシステムR OMをアップデートする場合、次の手順に従ってください。

- 1. 事前準備
- (1) セキュアブート設定が有効になっているときは、いったん無効にします。 システムユーティリティから、「System Configuration」- 「BIOS/PlatformConfiguration (RBSU)」-「Server Security」- 「Secure Boot Settings」-「Attempt Secure Boot」 を [Disabled] にします。 詳細は、「メンテナンスガイド(共通編)」を参照してください。
- (2)Trusted Platform Module(TPM)を搭載している場合、システムユーティリティ から、「System Configuration」-「BIOS/Platform Configuration(RBSU)」- 「Server Security」-「Trusted Platform Module Options」-「TPM Visibility」 を[Hidden]にします。 ※「TPM Visibility」がグレーアウトしている場合は、 「Platform Certificate Support」(\*1)を[Disabled]にしてください。 (\*1)本設定は、モデルによって表示箇所が異なります。「メンテナンスガイド (共通編)」を参照ください。
- (3) iLOでSNMPv3アラート機能を使用している場合、iLOのWebインターフェースにログ インし、SNMPv3アラート機能の設定値をメモ等に記録しておきます。
- 2. ファームウェアアップデート
	- (1) 対象サーバーにStarter Pack DVDをセットし、電源をOFF、ONするか、または

<Ctrl>+<Alt>+<Delete>キーで再起動します。

次のように、POSTが始まります。

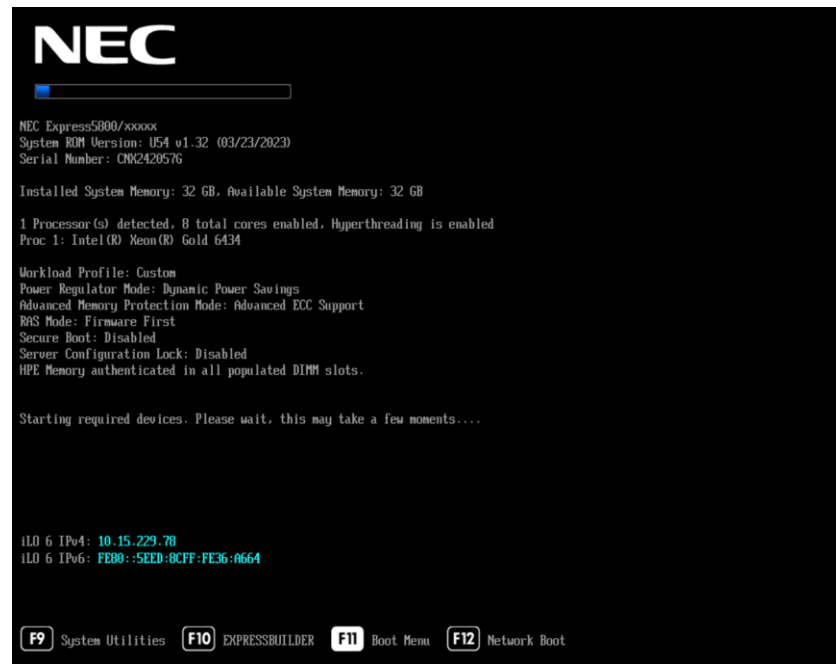

## (2) POST実行中に<F11>キーを押します。

次のように、Boot Menuが表示されます。

(環境によって表示が変わります)

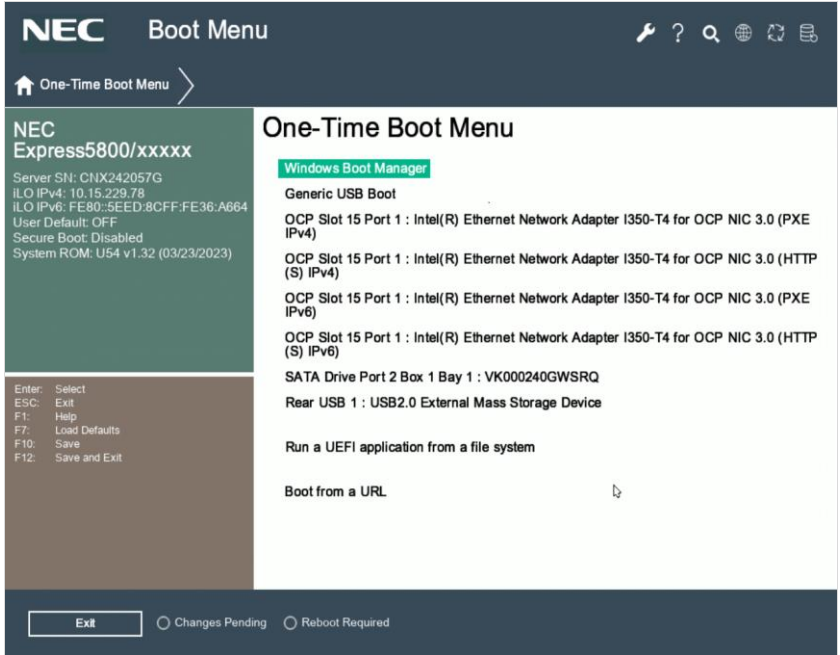

(3) One-Time Boot Menuから(2)でセットしたDVDドライブを選択すると、

Starter Pack DVDが起動し、次の画面が表示されます。

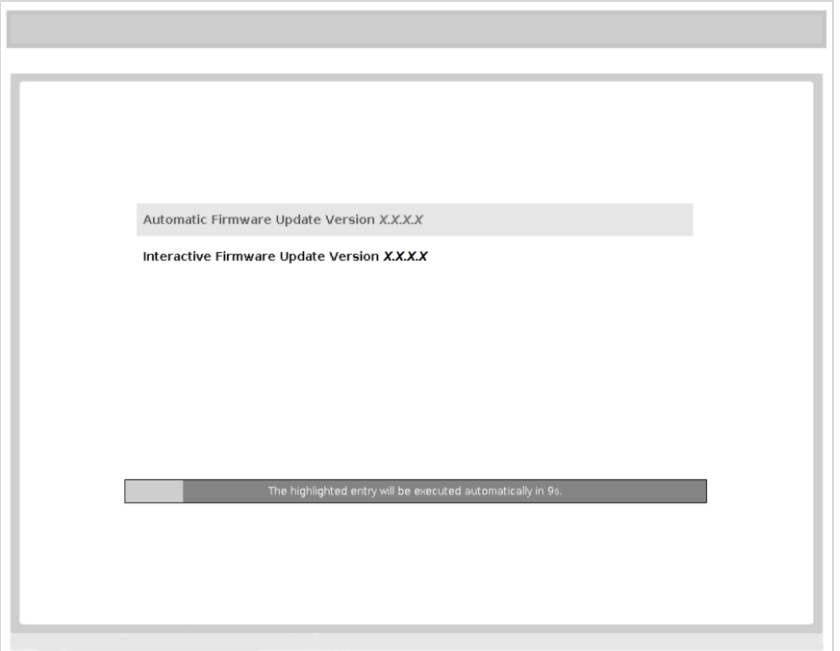

- (4) メニューの「Interactive Firmware Update」をカーソルキーで選択してから<Enter> キーを押します。
	- ➢ 10秒以内に選択操作をしない場合、一定時間経過後に「Automatic Firmware Update」が選択され、自動的にアップデートが実行されますので、ご注 意ください。

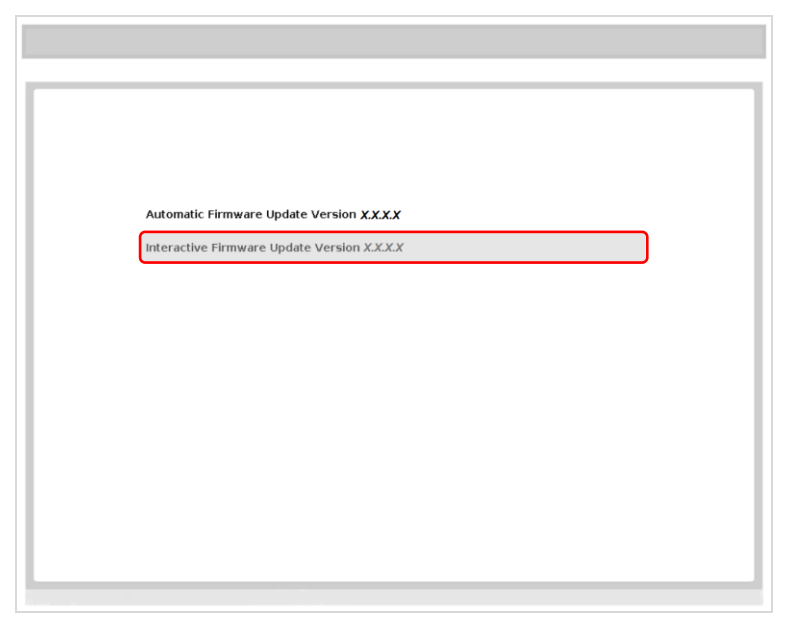

次の画面が表示されるまで、しばらくお待ちください。

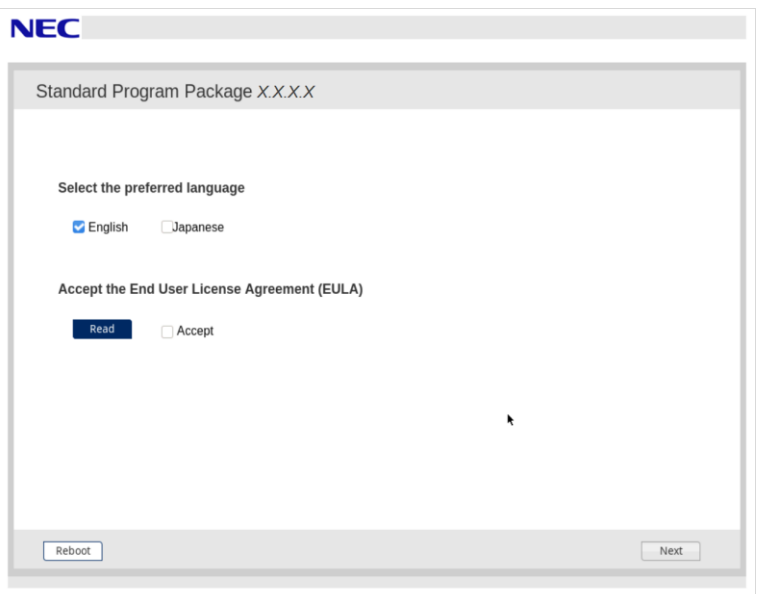

(6) 「エンドユーザー使用許諾契約書(EULA)への同意」で「開く」をクリックし、内容を確認して

#### 「承認」をクリックします。

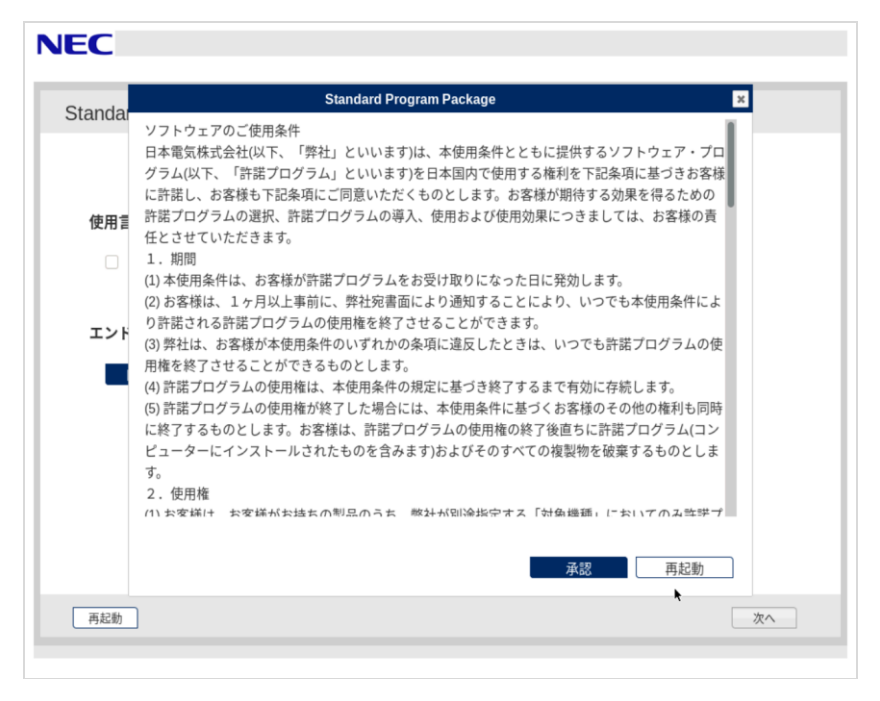

(7) 画面右下の「次へ」をクリックします。

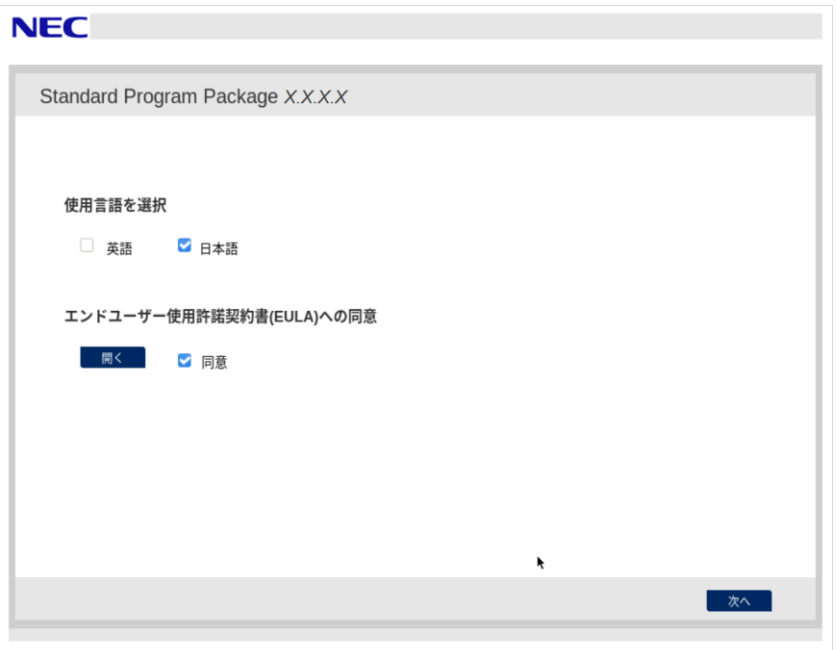

(8) 「ファームウェアの更新」を選択します。

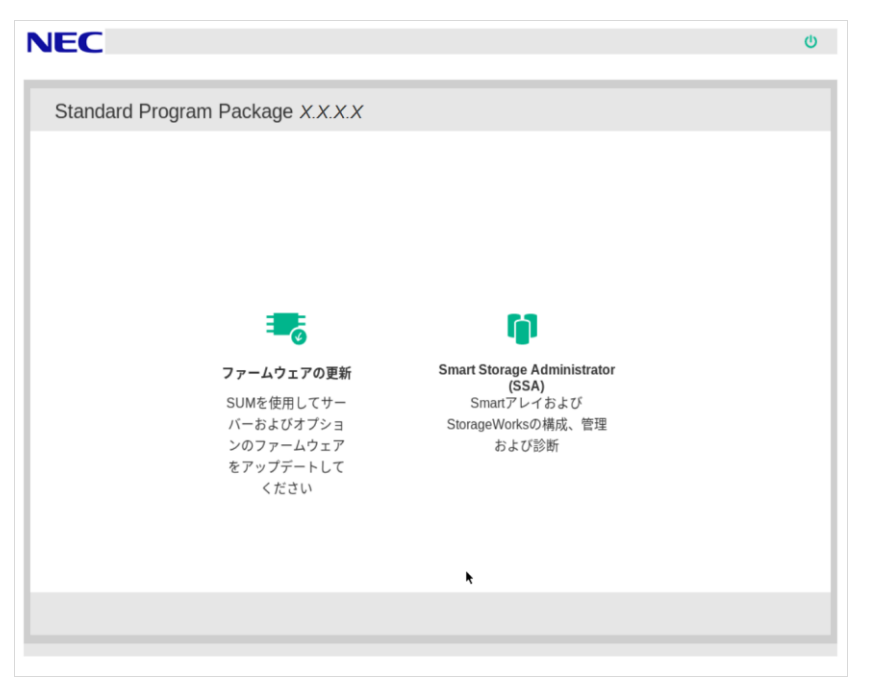

起動時にエラーが起きた場合、「トラブルシューティング」を参照して先に進めてください。 「ローカルホストガイドアップデート」の選択画面が表示された場合は、「ベース ラインまたはインストールセット」が選択されていることを確認し、そのまま「OK」を 選択します。(ここではiLOインストールキューを選択しないでください。)

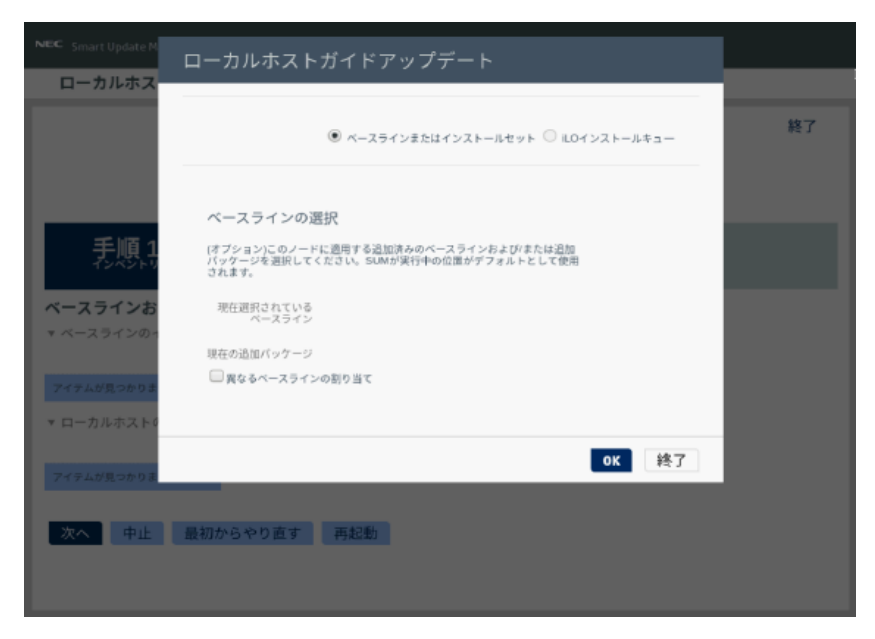

S8.10-012.01 (rev.001)

「ローカルホストガイドアップデート」画面が表示され、「手順1 インベントリ」が始まります。

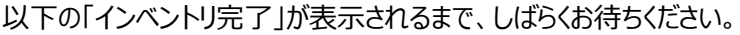

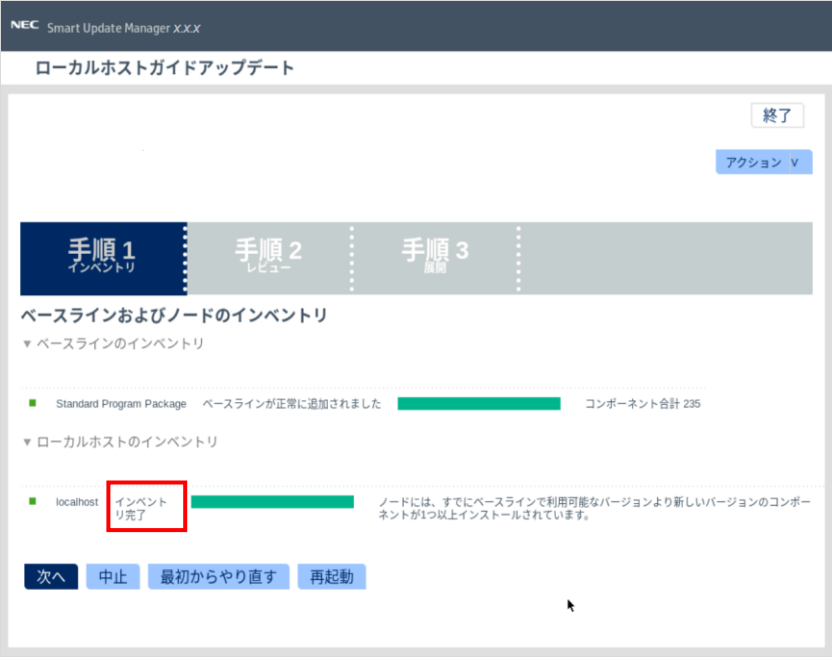

画面左下の「次へ」をクリックします。

(9) 「手順2 レビュー」が表示されます。

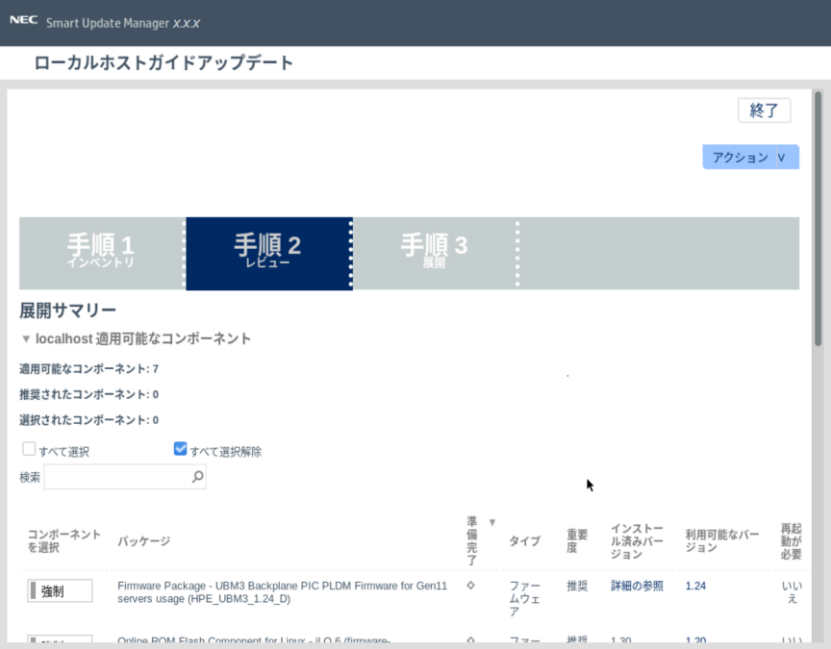

## 次のように、ファームウェアの一覧が表示されます。

#### (環境によって表示されるファームウェアが異なります)

NEC Smart Update Manager X.X.X

ローカルホストガイドアップデート

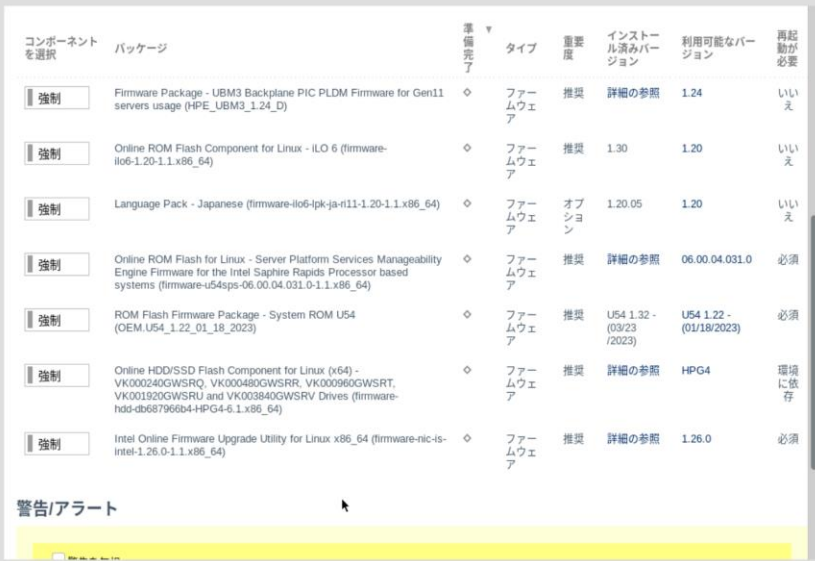

左のバーが青いファームウェアは、手順(12)でインストールを試みます。

(10) ファームウェア一覧から 「Online ROM Flash Component for Linux – iLO 6」を探し、 「コンポーネントを選択」の状態を確認します。

「選択済み」の場合は、左側の「選択済み」をクリックし、「選択(灰色)」に変更してください。

「強制(灰色)」の場合は、「強制(青色)」に変更しないようにしてください。

選択済み | ■■ 撮択

同様にファームウェア一覧から 「Language Pack - Japanese」を探し、「コンポーネントを選 択」の状態を確認します。

「選択済み」の場合は、左側の「選択済み」をクリックし、「選択(灰色)」に変更してください。

「強制(灰色)」の場合は、「強制(青色)に変更しないようにしてください。

※ 「ダウングレード手順書」等に従い、ファームウェアをダウングレードするときは、同様に、

手動で「選択済み」または「強制」に設定してください。

続けて、ファームウェア一覧から 「Online ROM Flash for Linux – Server Platform Se rvices Manageability Engine Firmware」を探し、「コンポーネントを選択」の状態を確認し ます。「選択済み」の場合は、左側の「選択済み」をクリックし、「選択(灰色)」に変更してください。 「強制(灰色)」の場合は、「強制(青色)」に変更しないようにしてください。

選択済み 選択 強制

(11) ウィンドウ下部の「展開」をクリックすると「手順3 展開」が始まります。

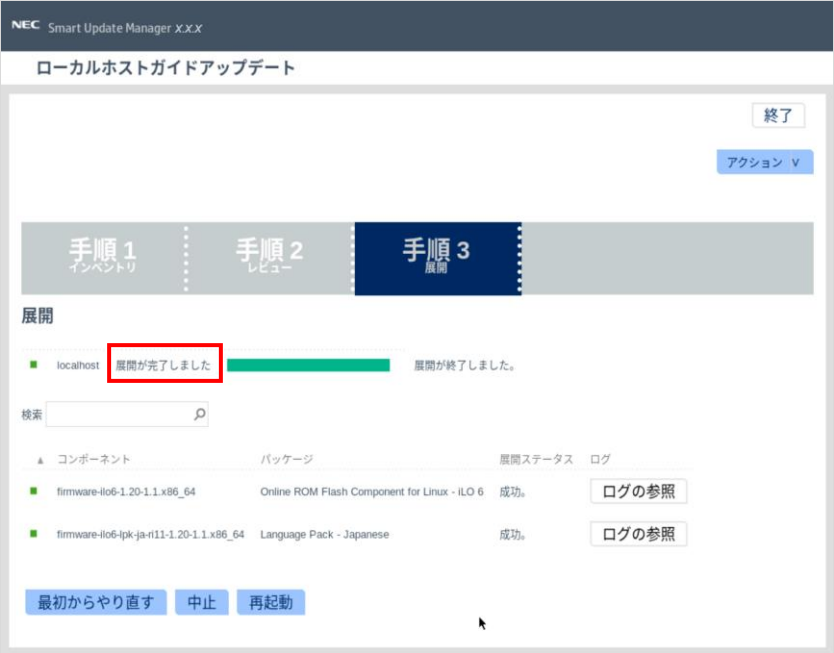

以下の「展開が完了しました」が表示されるまで、しばらくお待ちください。

(12) ファームウェアのアップデートに成功したことを確認します。次のように、コンポーネント名の左側 に表示されるステータスアイコンが緑色であることを確認してください。

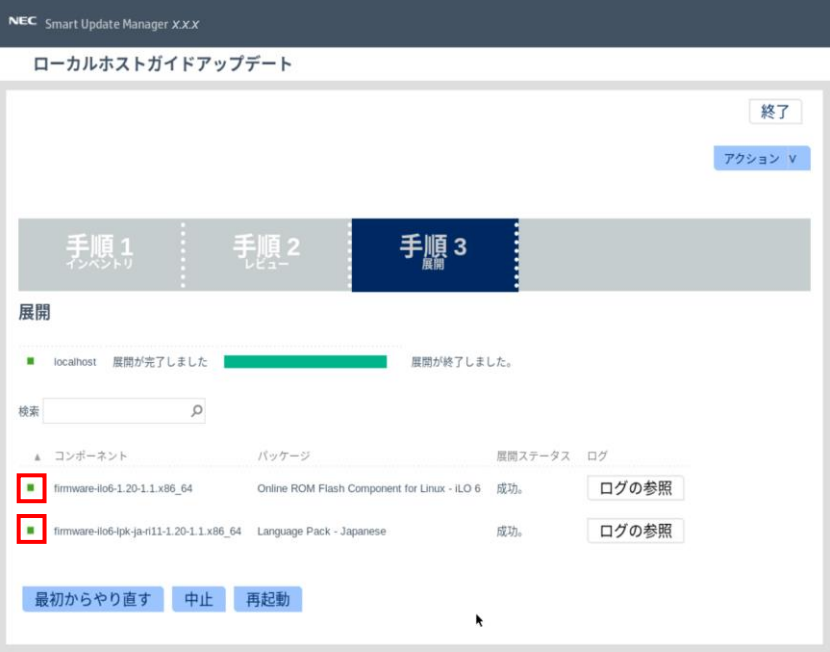

(13) Starter Pack DVDをDVDドライブから取り出し、画面左下の「再起動」をクリックします。

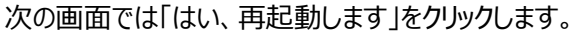

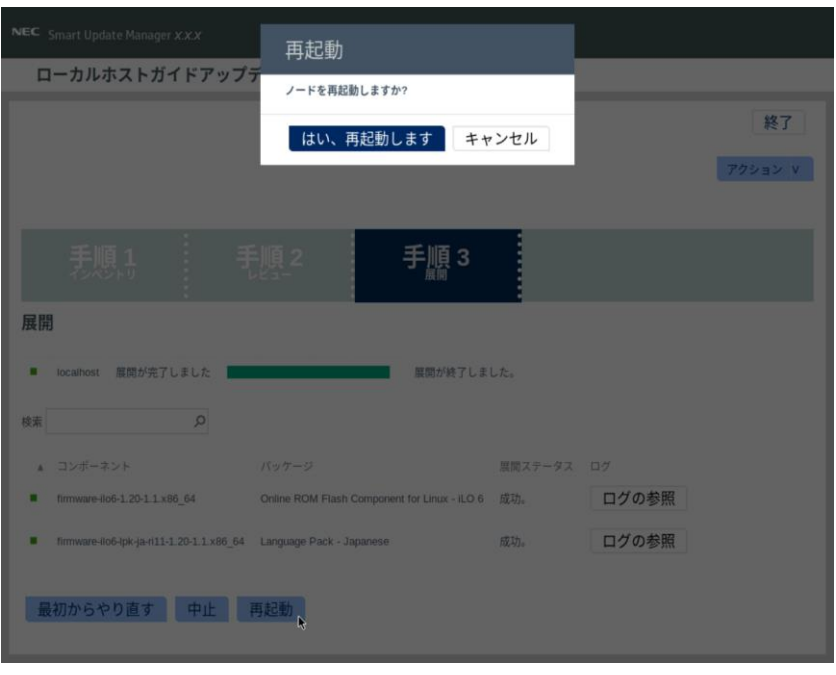

(14) 再起動して、POST(Powe on Self Test)が終了した後、システムROMが最新バージョン に更新されている場合は、(15)~(19)の手順は不要です。(20)へ進んでください。 最新バージョンの確認は、Starter Packを公開しているWebページの 「リリースノート」-「システムROM関連」にある対象装置のリリースノートを参照ください。 装置のシステムROMバージョンは、以下の手順で確認してください。 (i). iLOのWebインターフェースにログインします。

(ii). 「情報]–「概要]–「サーバー]の[システムROM]の項目を確認します。

(15) 再度、手順(1) ~ (9) を実施して「手順2 レビュー」の画面に進みます。

(16) ファームウェア一覧から 「ROM Flash Firmware Package - System ROM Uxx」を探し、 「コンポーネントを選択」の状態を確認します。

「選択済み」でない場合は、左側の「選択」または「強制(灰色)」をクリックし、「選択済み」また は「強制(青色)」に変更してください。

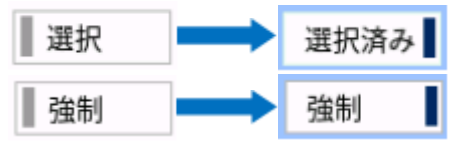

この手順において、「ROM Flash Firmware Package - System ROM Uxx」以外のファ ームウェアの選択状態は変更しないようにしてください。

※ 「ダウングレード手順書」等に従い、ファームウェアをダウングレードするときは、同様に、 手動で「選択済み」または「強制」に設定してください。

(17) ウィンドウ下部の「展開」をクリックすると「手順3 展開」が始まります。

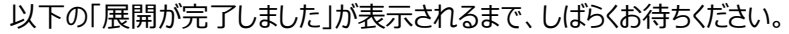

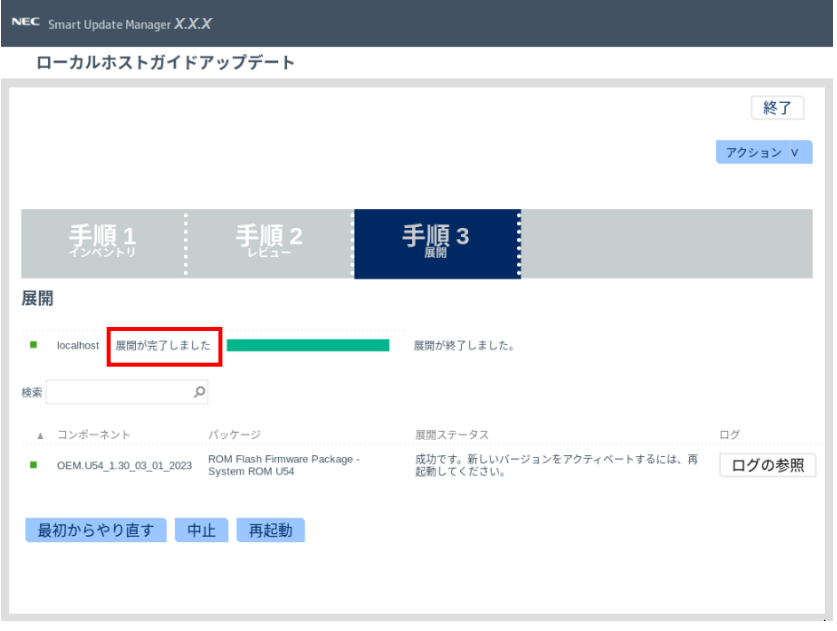

(18) ファームウェアのアップデートに成功したことを確認します。次のように、コンポーネント名の左側 に表示されるステータスアイコンが緑色であることを確認してください。

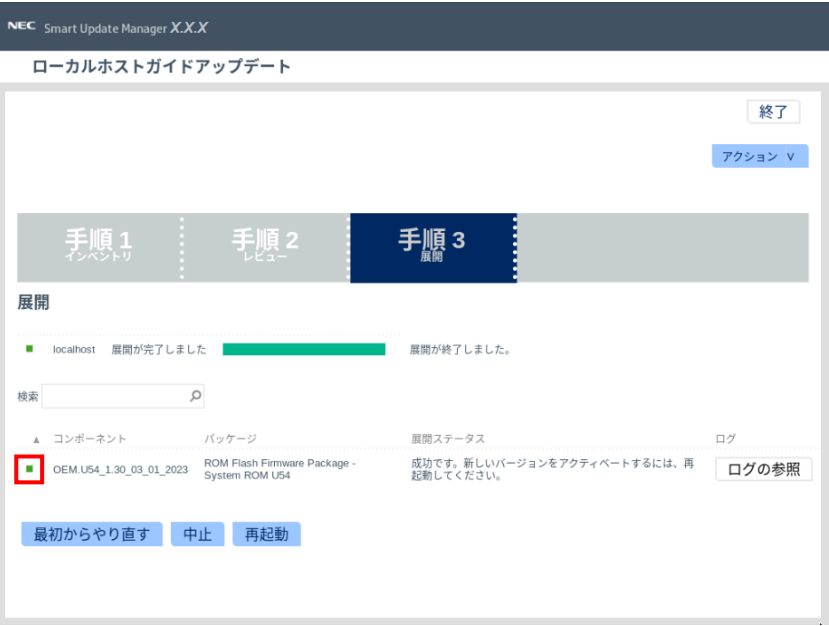

(19) Starter Pack DVDをDVDドライブから取り出し、画面左下の「再起動」をクリックします。 次の画面では「はい、再起動します」をクリックします。

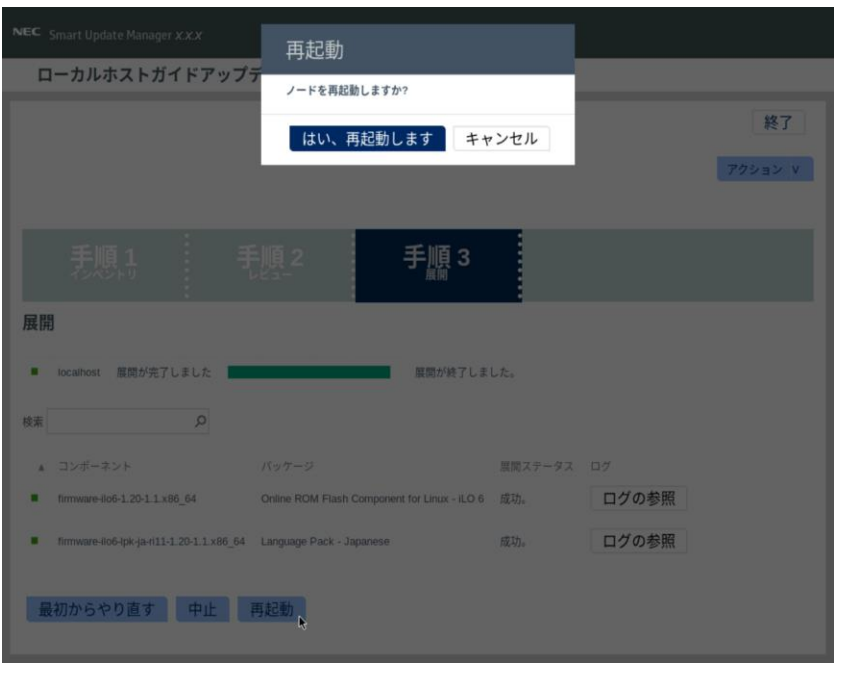

(20) 「1. 事前準備」でセキュアブート設定および TPM を無効にした場合、同様の手順で有効へ戻 します。

以上で、ファームウェアアップデートは完了です。

内蔵DVD-ROM ドライブ[N8151-137], 内蔵DVD-Super MULTIドライブ[N8151-138]を 使用時、アップデート後、Starter Pack DVDがDVDドライブから取り出せない場合があります。 このとき、トラブルシューティングの「1. Starter Pack DVDがDVDドライブから取り出せなくなった場 合」を参照してDVDを取り出してください。

- 3. タイムゾーンの設定
- (1) 本ファームウェアのアップデート後、iLOのWebインターフェースにログインし 「iLO専用ネットワークポート」-「SNTP」-「タイムゾーン」を BIOS(RBSU)の「Date and Time」-「Time Zone」と同じ値に設定します。 (GMTはUTCに読み替えてください)
- 4. アップデート後の確認
- (1) iLOのWebインターフェースにログインし、[ファームウェア & OSソフトウェア]-[ファームウェア]へ進み、 各ファームウェアバージョンを確認します。
- (2) 「OSとStarter Packの対応表」の「Starter Pack とコンポーネントのバージョン対応一覧」を参照し、 確認したバージョンがS8.10-012.01に対応するファームウェアのバージョンになっていることを確認しま す。

「OSとStarter Packの対応表」は、以下より入手できます。

https://www.support.nec.co.jp/

(「NECサポートポータル内検索」から対象のモデル名を検索し、「製品マニュアル」

をクリックし、「ユーザーズガイド」を選択)

# **トラブルシューティング**

#### **1. Starter Pack DVDがDVDドライブから取り出せなくなった場合**

アップデート後にサーバーを再起動して、Starter Pack DVDがDVDドライブから取り出せなくなった場合、 以下の手順に従って取り出してください。

(1) 電源をOFF、ONするか、または<Ctrl>+<Alt>+<Delete>キーで再起動します。 次のように、POSTが始まります。

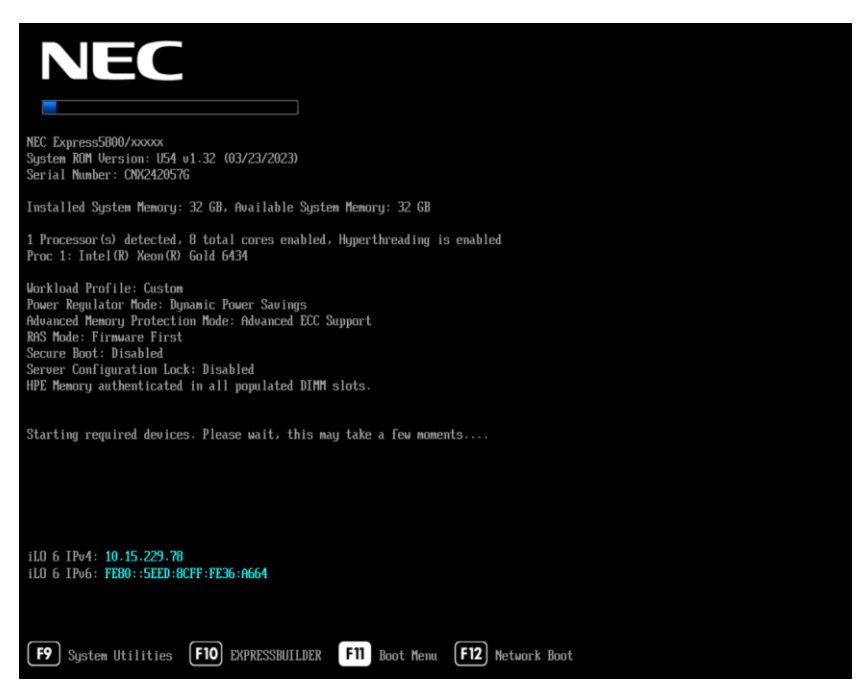

(2) POST画面で<F10>キーを押します。

次の画面が表示されます。

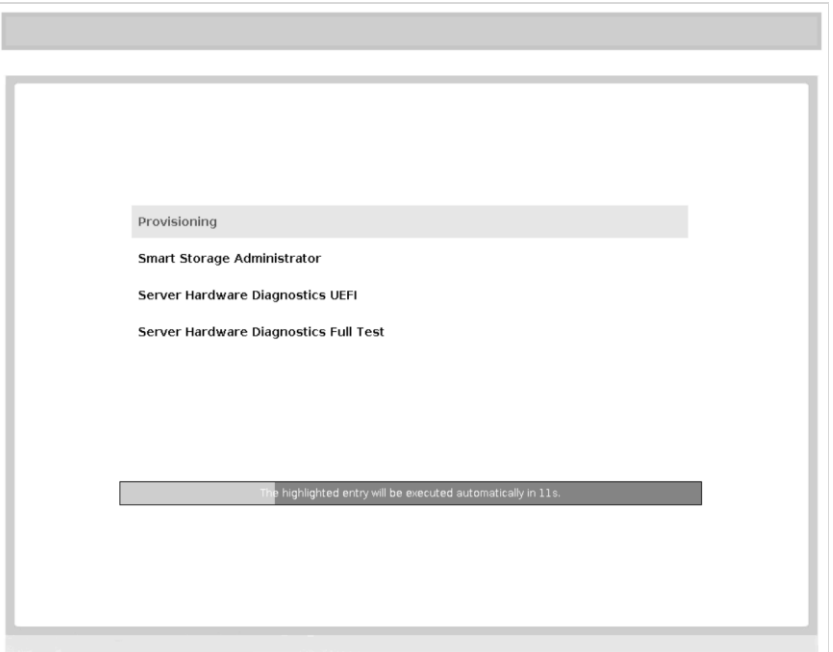

(3) メニューの「Provisioning」を選択します。何もキーを押さない場合、自動的に「Provisioning」が選 択されます。

次の画面が表示されるまで、しばらくお待ちください。

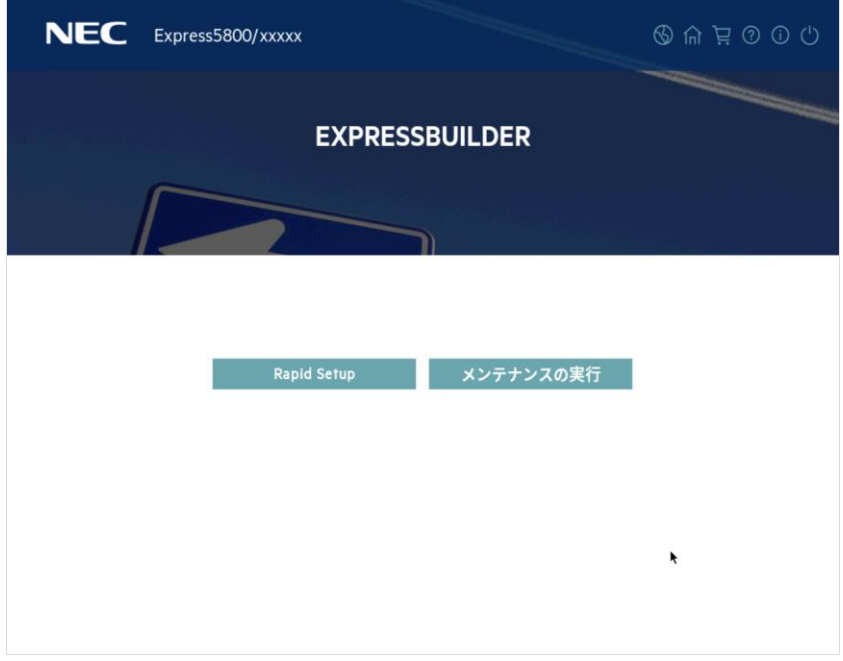

- (4) EXPRESSBUILDER起動後、DVDドライブのイジェクトボタンを押して、Starter Pack DVDを取り 出します。
- (5) 右上の電源アイコンをクリックして「電源オフ」、または「システムの再起動」を選択します。

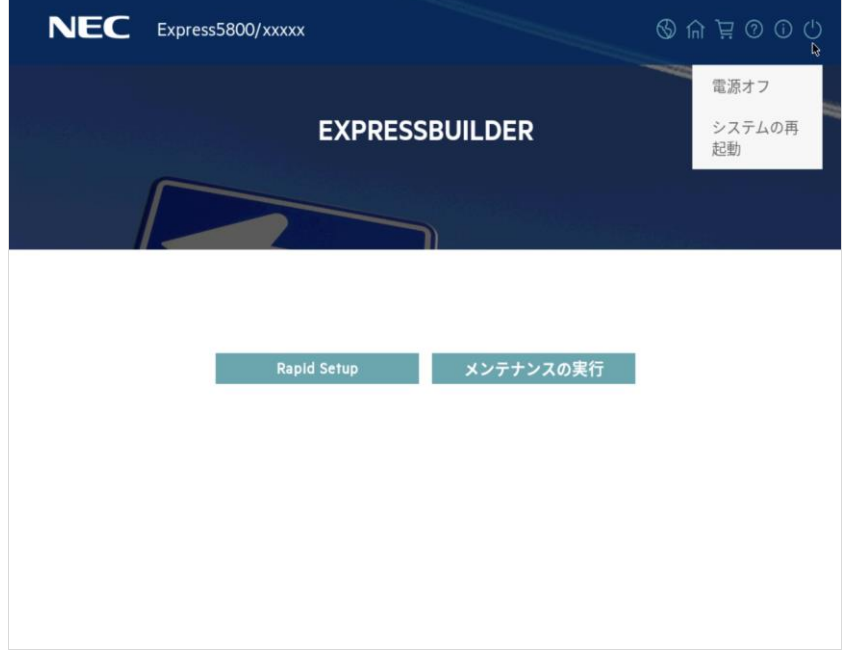

以上で作業は終了です。

**2. 「Your connection is not secure」エラーが出てストップした場合**

以下のエラーが起きて先に進めなくなった場合、以下の手順に従って進めてください。

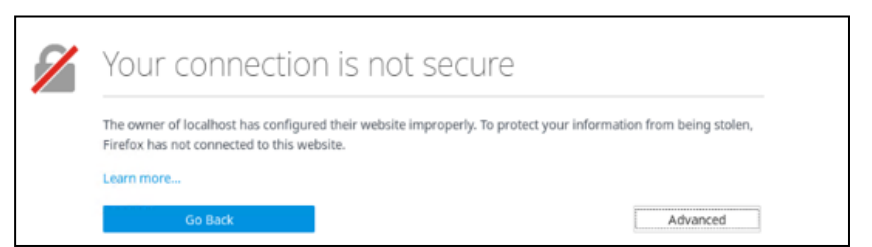

- (1) 画面上の「Advanced」をクリックします。
- (2) 画面上の「Add Exception...」をクリックします。
- (3) ポップアップした「Add Security Exception」画面で、「Confirm Security Exception」をクリック します。
- 以上で作業は終了です。